# **Sedimentation Equilibrium Analytical Ultracentrifugation**

## **Matt Molski, July 2011**

#### **Calculating ε<sup>230</sup> (molar extinction coefficient at 230 nm)**

- 1. Collect UV spectra of your peptide in triplicate
- 2. According to Beer's Law,  $\varepsilon_{230} = \varepsilon_{280}(A_{230}/A_{280})$ 
	- Where  $\varepsilon_{280}$  is the molar extinction coefficient of your peptide according to the number of tryptophan and tyrosine residues it contains
	- If there are no Trp or Tyr residues, use  $\varepsilon_{257}$  according to the number of its phenylalanine residues
- 3. For the molar extinction coefficient, use the average value calculated from your three trials

## **Sample preparation**

- 1. For each peptide, prepare samples at three concentrations:
	- a.  $\sim 0.8$  AU (in this case, absorbance units) @ 280 nm
	- b. ~0.3 AU @ 280 nm
	- c.  $\sim 0.3$  AU @ 230 nm
		- i. Where  $c = Abs/(ε<sup>o</sup>)$ , where l is the path length of the cell (1.2 cm)
		- ii. I usually round these concentrations to the nearest multiple of 10 or 25 so I don't have to later explain why I collected data at 36 μM
		- iii. From the highest concentration to the lowest should be about a full order of magnitude
- 2. Prepare 150 μL of peptide in buffer at each concentration

## **Cleaning the AU cell**

- 1. Untorque to loosen (using clamp)
- 2. Unscrew (using black tool)
	- a. Take extra care if recollecting sample
	- b. Tap gently if necessary (can also freeze for a couple minutes, but make sure the center doesn't fall out)
- 3. Remove sample (if applicable) and disassemble
- 4. Rinse windows with DI water
- 5. Pour alconox in 50 mL Falcon tube (enough to submerge window) and insert one window
	- a. Repeat for the other window in a separate tube
- 6. Sonicate the windows in alconox  $(\sim 5 \text{ min timer})$
- 7. Pour out alconox, then secure window between index finger and thumb and wash with DI water and EtOH
- 8. Dry with  $N_2(g)$  make sure residue is completely blown off, then place the dry windows on a Kim wipe on a paper towel
- 9. Rinse the 6-well centerpiece thoroughly (~2 min) with DI water and EtOH
- 10. Dry with  $N_2(g)$
- 11. Place dry centerpiece on clean paper towel
- 12. For all other components:
	- a. Wash with DI water and EtOH, dry with  $N_2(g)$ , place on paper towel
	- b. White rings are disposable and may be discarded
- 13. Relabel metal cell housing with position # (1, 2, or 3)

#### **Assembling the AU cell and loading sample**

- 1. Place white window gasket in black window holder
- 2. Place brown liner within the holder, with the opening opposite the notch
- 3. Dust off the window with  $N_2(g)$ , then wipe with lens paper
	- a. Can wipe hard to remove residue only after all the dust has been removed, otherwise window can get scratched
- 4. Place window in holder
	- a. Arrow on the edge of the window lines up with the notch
- 5. Repeat process for the other window
	- a. Place window assemblies on lens paper
- 6. Dust off centerpiece and cell housing with  $N_2(g)$
- 7. Insert centerpiece into cell housing
	- a. Insert into the larger half so that the ridge and the ledge fit together
- 8. Place window assembly in bottom, so that the model number can be read right side up
	- a. Line up notch and ridge
- 9. Insert screw gasket (brown ring), then screw ring
	- a. Worn out side reading "Out" facing out
	- b. Use black screw tool until resistance
- 10. Use torque clamp to tighten screw
	- a. First time, torque to 60
		- i. Set black needle to 0, then point red needle to the desired level and tighten
- 11. Load samples, taking care not to drip
	- a. Model # facing upwards (opening up)
	- b. Holes on left
	- c. Sample in top row: high to low from left to right
	- d. Buffer in bottom row
- e. 120 μL sample, 125 μL buffer
- 12. Place window assembly on top
- 13. Insert screw gasket then screw ring ("Out" facing out)
- 14. Screw til resistance with black screw tool
- 15. Use torque clamp to tighten
	- a. Torque to 60
	- b. Alternate top and bottom sides up to 90, then 125

#### **Loading the rotor**

- 1. Tear off a small piece of Kim wipe  $(-0.5" \times 3")$  to make for a snug fit
- 2. Insert cell assembly opposite the counterbalance
	- a. Part # facing in
- 3. Cut off excess Kim wipe
- 4. Line up diameter of centerpiece with the etched lines on the bottom of the rotor
	- a. Use a straight edge for reference

#### **SE-AU experiment setup**

- 1. Load rotor into instrument and attach detector
	- a. Close door and press "Vacuum"
- 2. On computer, open Proteome Lab
- 3. File new
	- a. NoName99.SCN
- 4. Cell 2 Wavelength
	- a. 200-300 nm
	- b. Enter initials and sample name under "Comment"
- 5. Detail Browse select data folder
	- a. OK
- 6. Options Radial calibration before first scan
	- a. OK
- 7. XL Settings:
	- a. Speed: 3000, Time: Hold, Temp: 25
- 8. When pressure on the instrument is below 600 microns, click Start Single Scan
	- a. It will take  $\sim$ 10 min to calibrate and acquire a wavelength scan
- 9. Cell 2 Equilibrium
	- a.  $W1 = 280$
- 10. Detail
	- a. Second wavelength  $= 230$
	- b. Radial Step size  $= 0.001$
	- c. Replicates  $= 10$
	- d. Centerpiece  $= 6$
- e. Browse select data folder
- 11. Options uncheck radial calibration
- 12. Method see below
- 13. When pressure is below 100 microns, click Start Method Scan

#### **Sedimentation equilibrium method**

- 1. "Scan" tab
- 2. NoName99.SCN window "Method" button

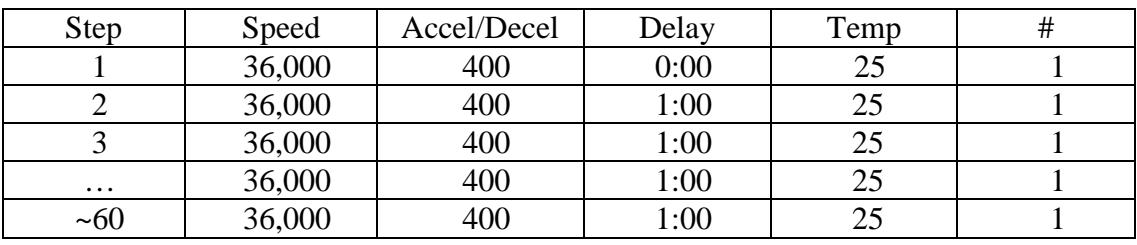

- 3. Click OK, Click Yes
- 4. When pressure is below 100 microns, click Start Method Scan
- 5. At  $\sim$  24 hours, use "matching" to confirm the sample is at equilibrium (see below)
- 6. Once equilibrium data has been collected at 36,000 rpm:
	- a. Scan Stop Scan
- 7. NoName99.SCN window "Method" button

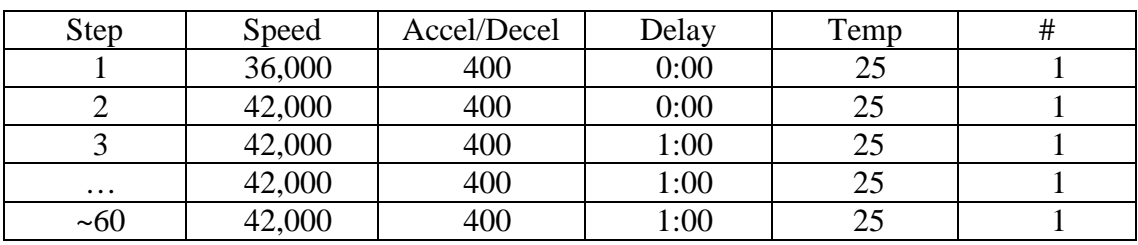

- 8. Collect data at four speeds:
	- a. 36k, 42k, 50k, and 60k rpm
- 9. After 60,000 rpm run is complete:
	- a. NoName99.SCN window "Method" button

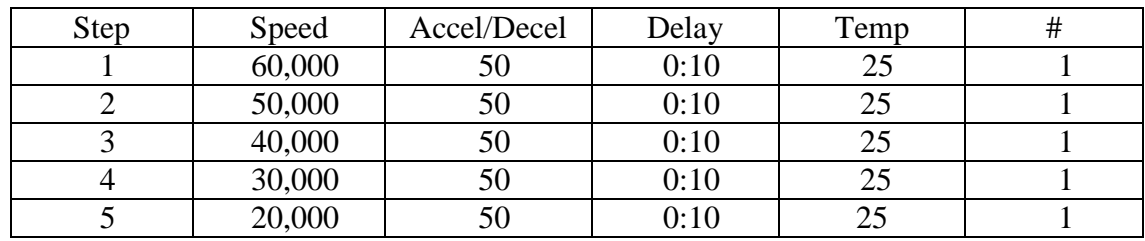

b. Options – check "Stop XL after last scan"

- c. OK
- d. Click "Start Method Scan"

### **Matching**

- 1. Use the Match feature within Heteroanalysis to ensure that your peptide sample has reached equilibrium at each speed
- 2. Open Heteroanalysis
- 3. Click "Match" from the top toolbar
	- a. Cell Number 2
	- b. Loading Options:
		- i. Load Every Nth File
		- ii.  $N = 2$
- 4. "Load Files"
	- a. First perform matching on the odd numbered samples (280 nm), then repeat for the evens (230 nm)
- 5. "Set Range"
	- a. Set the blue bars around each sample well individually
		- i. For 280 nm, look only at the first two wells (higher concentrations)
		- ii. For 230 nm, look only at the third well (lowest concentration)
	- b. Click "Match Files"
- 6. "Results"
	- a. When RMSD holds constant for 3 successive time points, this indicates that your sample has reached equilibrium
	- b. Ensure that equilibrium has been satisfactorily achieved in each well
- 7. When you are convinced that your sample is at equilibrium at the current speed, return to the instrument and set it for the next fastest speed

## **Calculating vbar**

- 1. Refer to Durchschlag, H. & Zipper, P. "Calculation of the partial volume of organic compounds and polymers". *Progr. Colloid Polym. Sci.* **1994**, 94, 20-39.
	- a. <http://www.springerlink.com/content/r5xp4k0765271k72/fulltext.pdf>
- 2. Based on the chemical structure of your peptide, calculate the partial volume according to Durchschlag and Zipper
- 3. vbar = (partial volume)/MW

## **Data processing**

- 1. Open Heteroanalysis
- 2. Options Set vbar / vbar  $(A)$
- 3. Set density (for aqueous phosphate buffers, I typically use 1.00674)
- 4. Source Files tab:
	- a. Change Folder wherever the data is
	- b. Select File most recent scan at each speed (ie at equilibrium)
	- c. Centerpiece 6 channels
	- d. File types IP, RA
	- e. Click "Load"
	- f. Repeat for each speed
- 5. Loaded Data tab:
	- a. Click "Edit" for each loaded file
	- b. Left click drag box to include only those data points along curve that fulfill  $0.1 \leq$  data  $\leq 1.0$ 
		- i. Click "Delete outside"
	- c. Repeat for each file
	- d. Model Ideal (to start with)
	- e. Click "Setup Fit"
- 6. Fit Control tab:
	- a. MW enter correct value
	- b. Ext. Coeff. enter calculated value x 1.2 (to account for path length)
		- i. Hold Ctrl while clicking this box to fill down
	- c. Float MW, Baseline, and Ref. Conc.
- 7. Return to Loaded Data tab and switch model to Monomer-N-mer
	- a. Lock MW
	- b. Float Ln Ka, Baseline, and Ref. Conc.
	- c. Begin by floating n, then lock n to each oligomeric state between 2 and 10 (or as high as necessary) to find best fit
		- i. When fitting data, you may have to adjust values and floats until you achieve good fits

## **Exporting Data**

- 1. Graphs Export
- 2. Select desired Graph
	- a. This is annoying and tedious because the graphs are just numbered and you have to count which one you want based on the logfile
- 3. Double click within the graph window
	- a. "Editing" window pops up
	- b. Select "Export" tab, then "Data" tab (text file will already be selected)
	- c. Click Save
		- i. Choose desired destination and give the file a descriptive name